## **ServiceBench Business Management Software**

Parts Management Quick Reference Guide

#### 1. **Adding a new Parts Distributor**

- a. To set up an account in ServiceBench with a Part Distributor, click on the "**ADMIN"** Tab and then click on "**Parts Distributor Vendor Maintenance"**
- b. Click on **"CREATE NEW"** button on the bottom of the screen to add a new account
- c. Select **Encompass** from the Part Distributor drop down menu, then click the "**SELECT"** button at the bottom of the page
- d. **On the following page, fill out the following:**
	- a. Enter your Encompass **Account Number, User name**, **Password, Confirm Password.** (Same credentials you use to log into encompass.com).
	- b. **Search Priority –** Enter "1" to select Encompass as your primary service parts source.
	- c. Make the 'Active' drop down menu is set to **YES**
- e. Click **SAVE**

# **2. Ordering Parts From Service Order/Job**

a. When viewing a Service Job, scroll down to the **PARTS** Section, then click on the **ORDER** button:

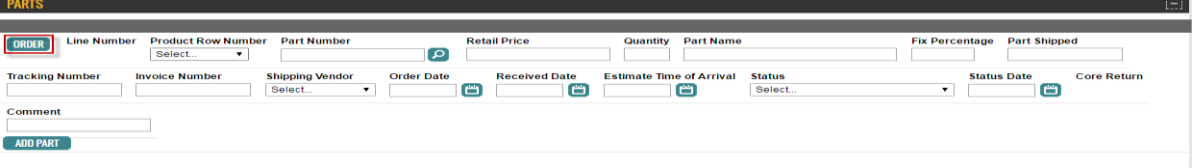

b. To search for a specific part, enter the Original Part number that you want, then click **SEARCH** button on bottom of screen

**SEARCH FOR PARTS - ORDER BY MY ACCOUNT** 

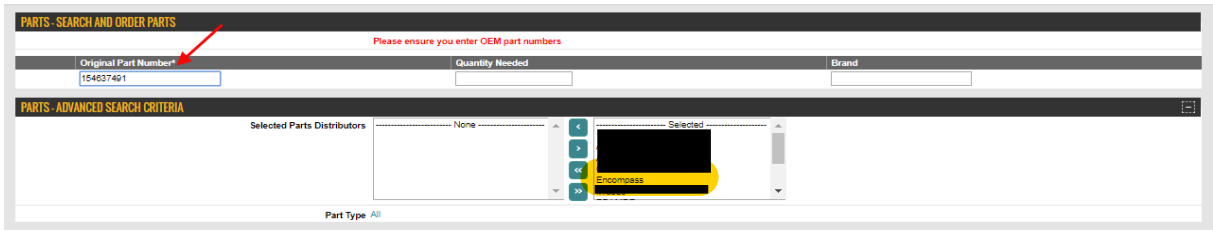

c. From the search results, click on the checkbox to select which part you want **SELECT PARTS - ORDER BY MY ACCOUNT** 

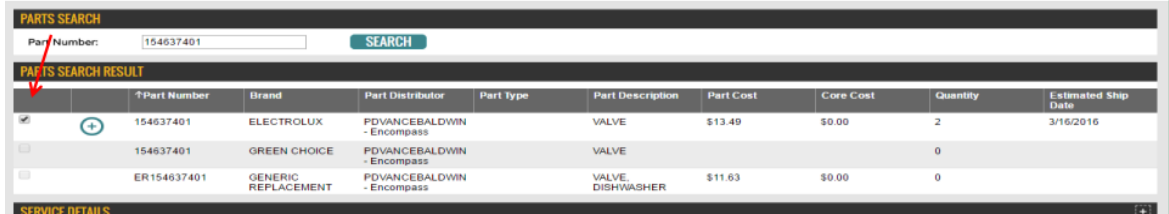

- d. Click on **ADD TO CART** button
- e. Select **Quantity Needed**, **Shipping Method**, Click on **UPDATE** button, Click **CHECKOUT** button

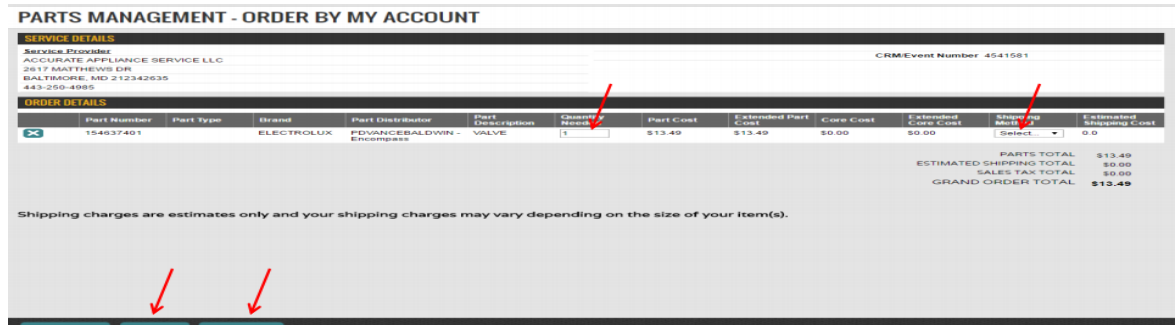

- f. Verify your Shopping Cart and Shipping Information Details; if everything looks right, click on **CONTINUE CHECKOUT**
- g. Fill in SERVICE PROVIDER NOTES (if needed), Click on **SELECT PAYMENT**
- h. Choose payment method, Click **PLACE ORDER**
- i. You will get an Order Confirmation Page that states that you have successfully made an order
- j. Click **PRINT** for a physical copy else click on **HOME** to go back to the main screen

### **3. Creating Part Orders**

- a. Hover on the **PARTS** Tab
- b. Under ORDER section Click on **"Create Order with My Account**" Tab
- c. Follow the same steps as above for searching and ordering parts

### **4. Batch Ordering**

- a. For Batch Ordering/ Bulk Ordering, Click on **PARTS.**
- b. If you have parts requested, click on **REQUESTED PARTS**
	- a. You can click on "**Accept All**" or select on "**Edit Schedule**" and schedule an order.

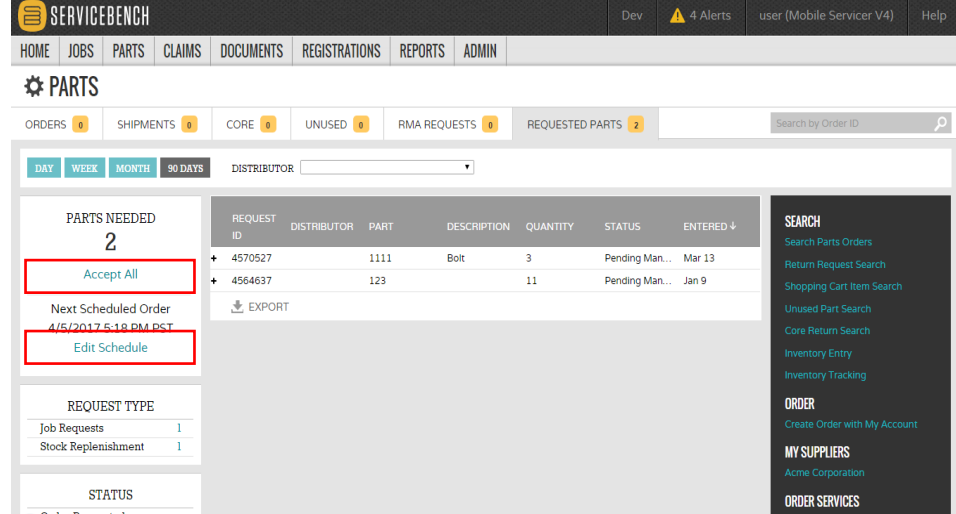

b. On the Edit Schedule screen, enter time in Military time, select which days you want to run it from, and click the **"Schedule"** button